# Diseño Gráfico Publicitario con Inkscape

## para

# **Redes Sociales**

## y otros medios digitales

para

## **Principiantes**

Explicado paso a paso

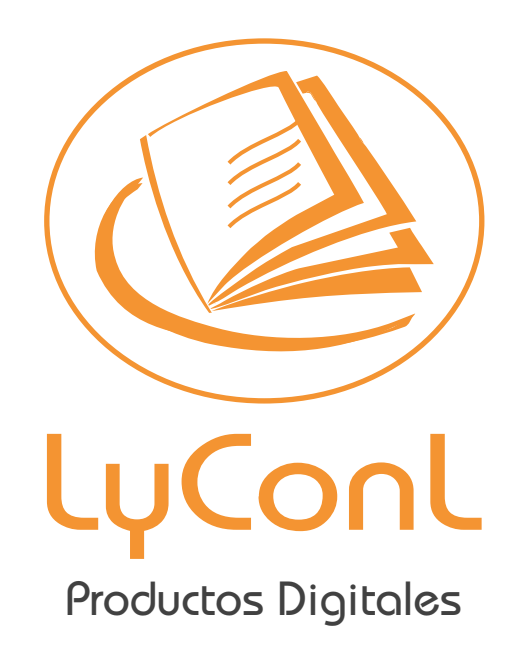

[https://www.cempecuador.com/librosactualizables](https://www.cempecuador.com/librosactualizables/)

#### **NOTA SOBRE EL SOFTWARE**

En este libro se incluye un programa de diseño vectorial, tan potente como Coreldraw, Adobe Ilustrator y otros programas de diseño vectoriales que existen en le mercado.

El programa que aquí se incluye es una potente herramienta de diseño, con él podemos crear gráficos profesionales.

Este libro está enfocado solo al aprendizaje de las herramientas que se utilizarán para hacer diseño gráfico publicitario para las redes sociales.

## **INDICE**

### Capítulo I

<span id="page-3-0"></span>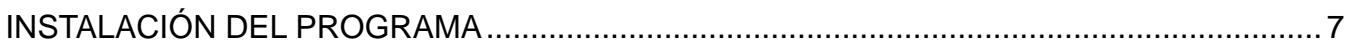

### Lección 1

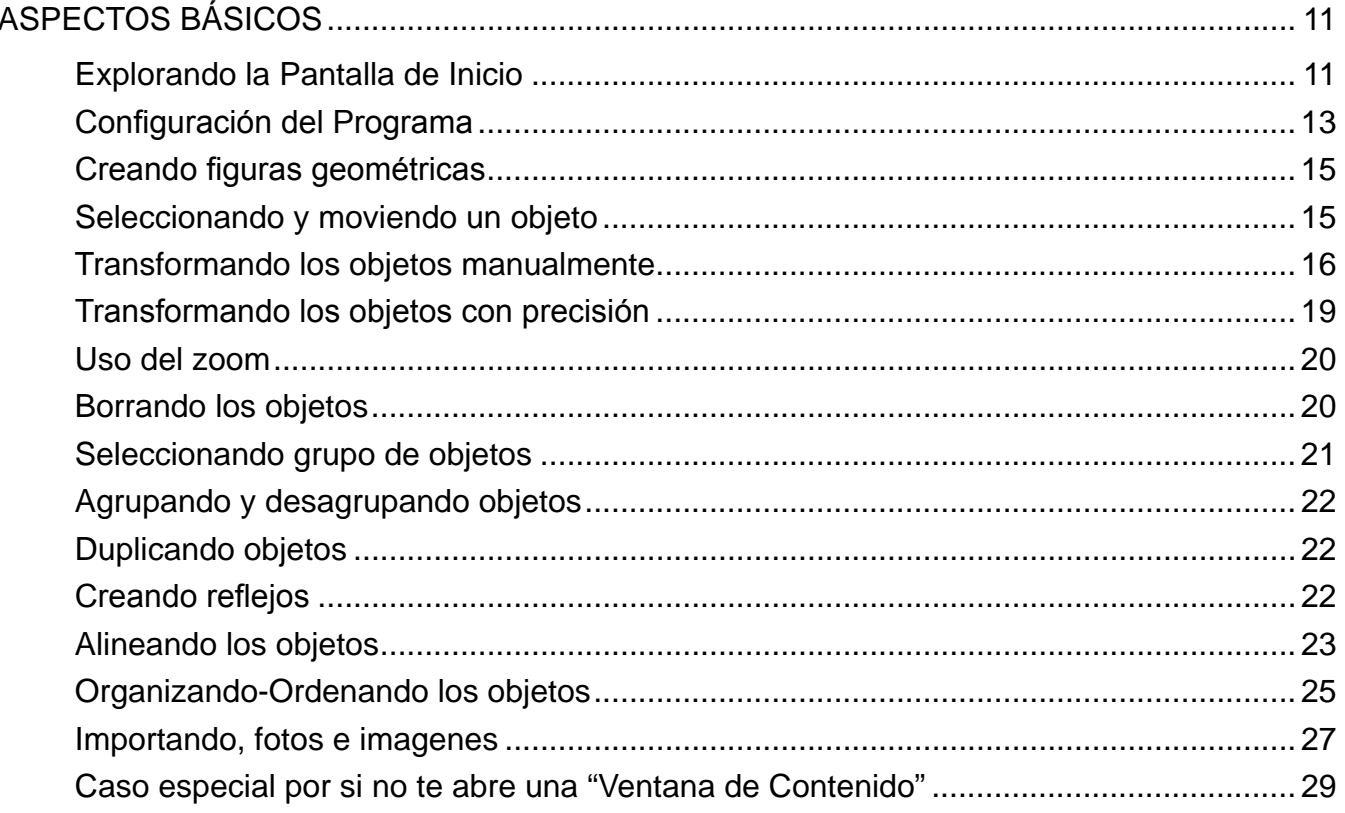

### Lección 2

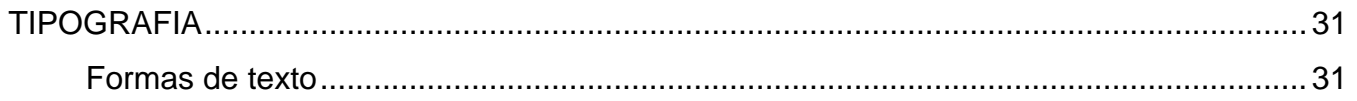

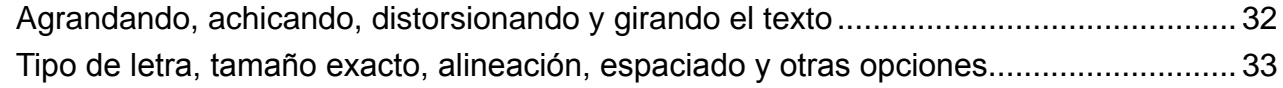

### Lección 3

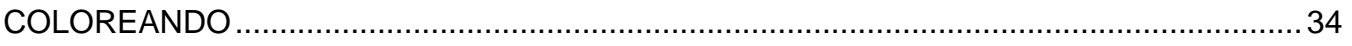

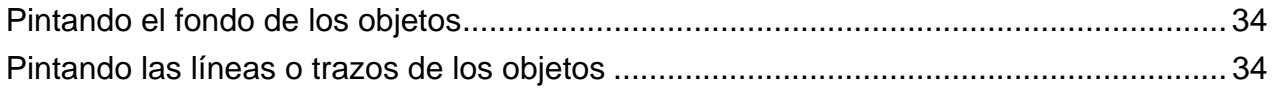

### Capítulo II

### Lección 1

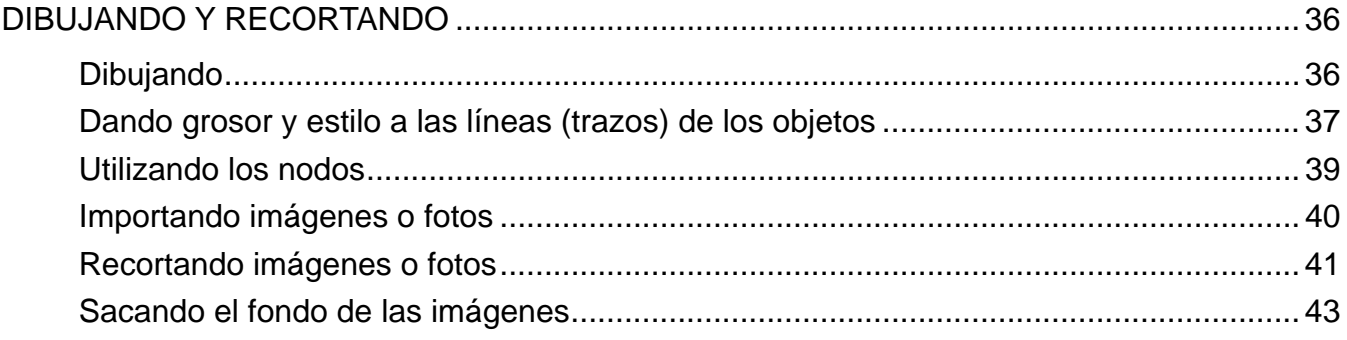

### Lección 2

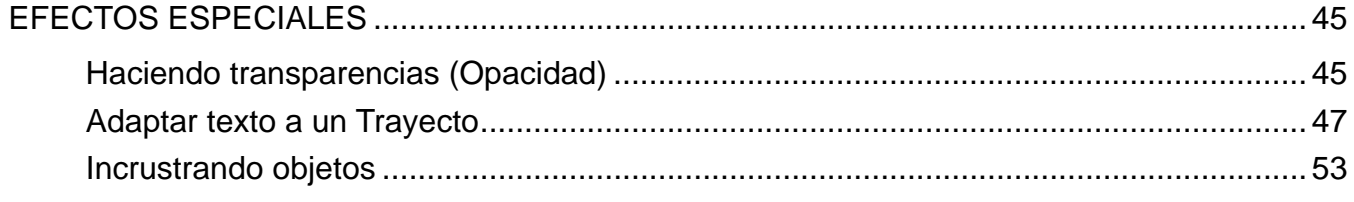

### Capítulo III

### Lección 1

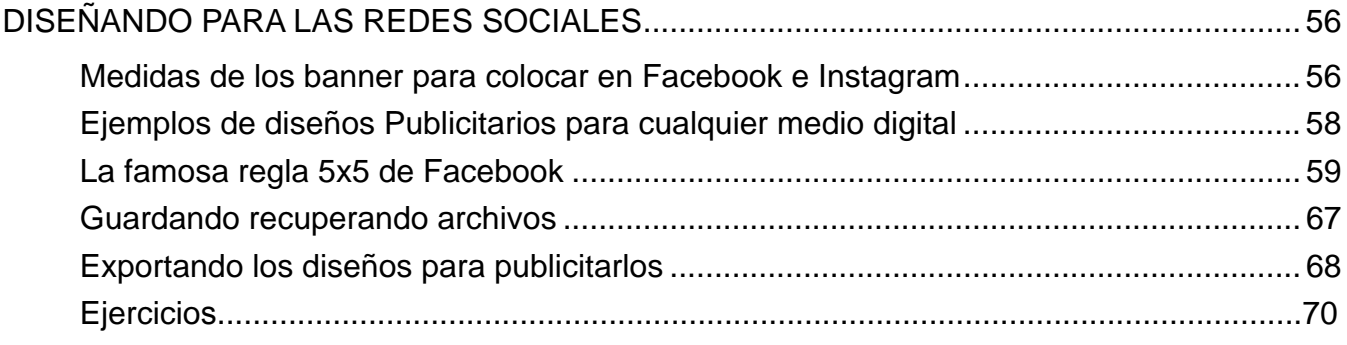

# <span id="page-5-0"></span>**Capítulo I**

## *Aspectos Básicos*

<span id="page-6-0"></span>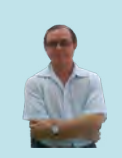

*A pesar que Inkscape es un potente programa de Diseño Gráfico Vectorial Profesional, en este libro sólo veremos las funciones para hacer Diseño Publicitario para Redes Sociales u otros medios digitales, no veremos Diseño gráfico Profesional ya que esto es otra rama con contenido mucho más extenso, pero aún así, aprenderás a hacer diseños publicitarios lla-*

*mativos para que los publiques en tus redes sociales, OLX, Whatsapp, etc,. De ahora en adelante el único limite es tu imaginación*

## Explorando la Pantalla de Inicio

Para trabajar de manera estandar, antes de indicar cada parte de la ventana del Inkscape, realicemos la siguiente configuración tal como se muestra en la figura #1:

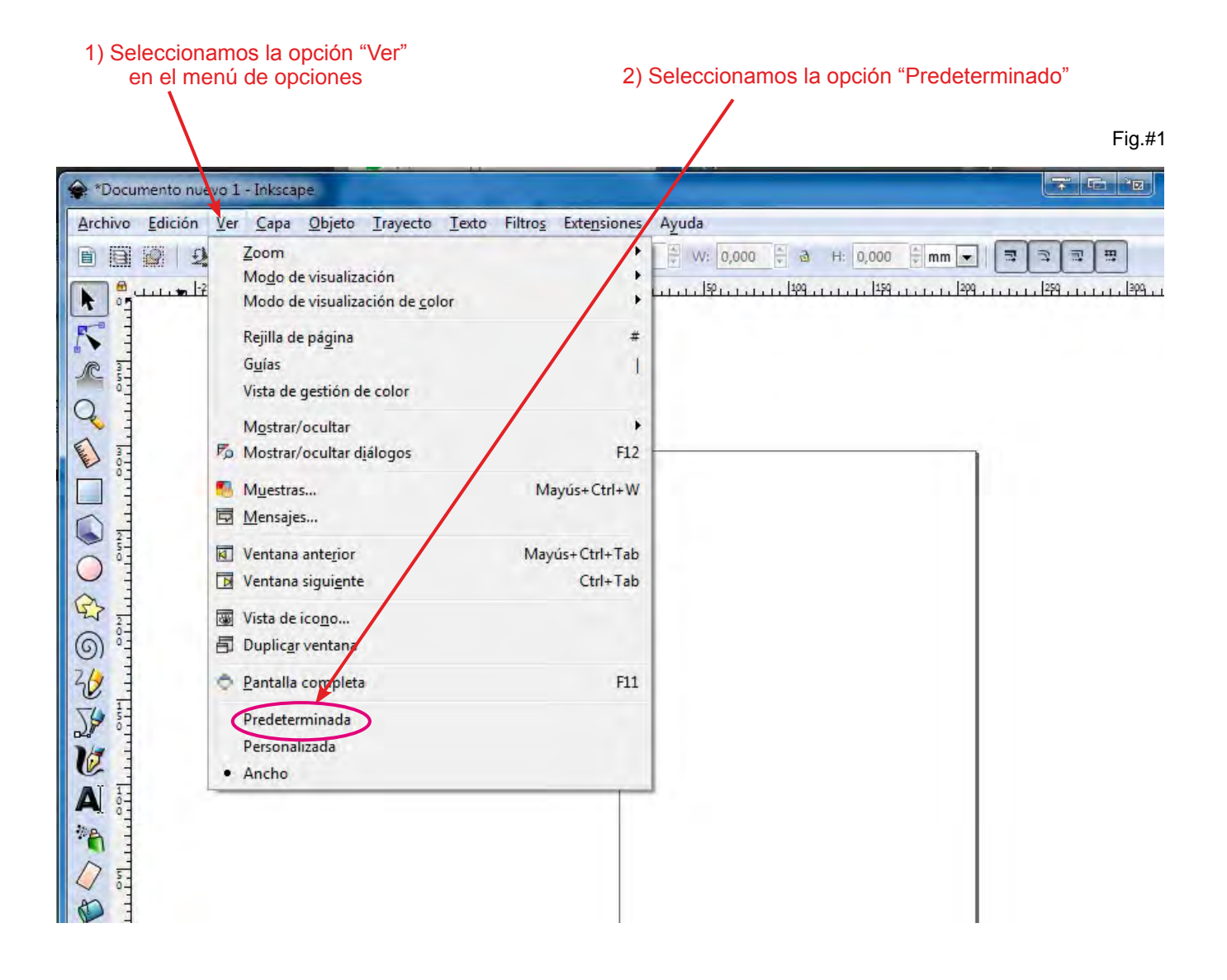

Hecho la configuración indicada anteriormente procederemos a explorar la pantalla del Inkscape, esto es muy importante para poder guiarnos con los términos apropiados de las herramientas del programa.

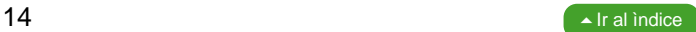

Cabe resaltar que este programa es muy potente y está a la altura de otros programas de diseños vectoriales como son Coreldraw, Adobe Ilustrator, entre otros.

El lnkscape es un programa dónde podremos crear diseños gráficos de manera profesional Es muy importante que conozcas el área de trabajo del Inskscape, ya que a través de este libro, para efectos de enseñanza se mencionarán los nombres de cada herramienta y ventana. A continuación exploremos el área de trabajo

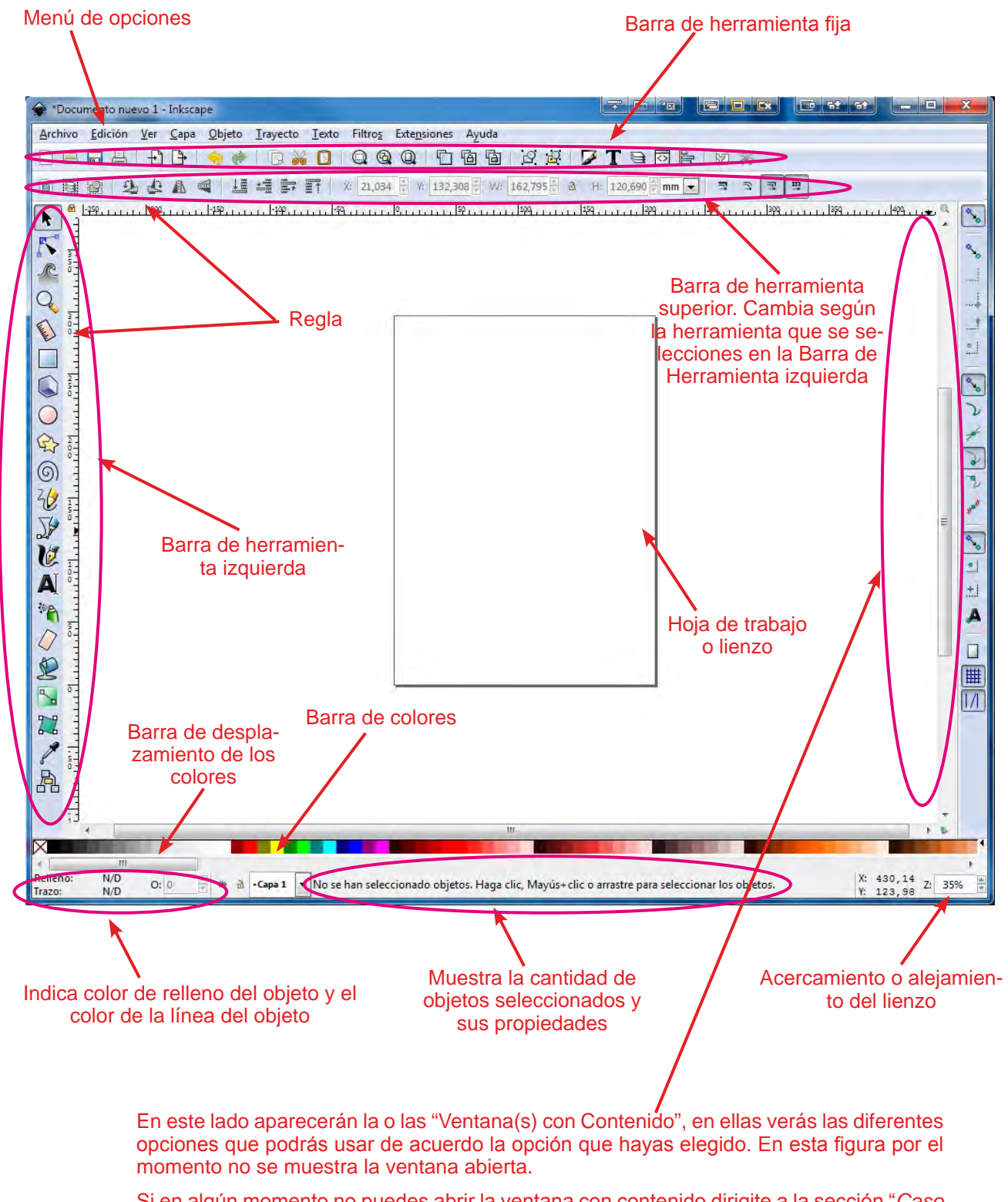

Si en algún momento no puedes abrir la ventana con contenido dirigite a la sección "*Caso Especial por si no te abre una Ventana de Contenido*" que se encuentra en este libro

### Configuración del Programa

<span id="page-8-0"></span>Para trabajar adecuadamente con las medidas que necesitamos para los diseños que utilizaremos para Facebook e Instagram, a continuación vamos a configurar el programa Inkscape, este sencillo proceso lo tenemos que realizar cada vez que cerramos y volvemos a abrir el Inkscape.

1. En la barra de menú elegimos la opción "*Archivo*" y luego "*Propiedades del Documento*". También podemos ingresar directamente presionando las teclas "CTRL+SHIFT+D". Fig.#1

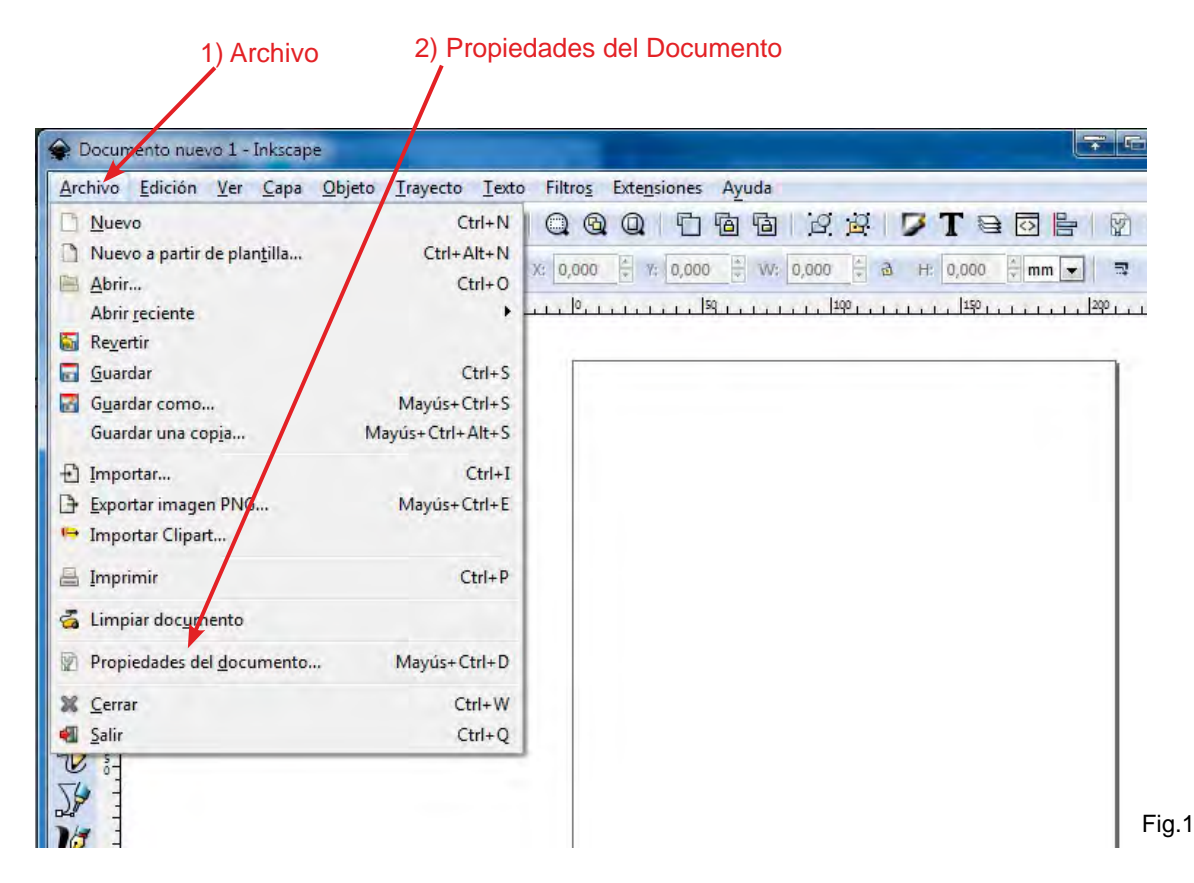

2. En la ventana que se abre cambiar a px (pixeles) la Unidad de visualización y en "Tamaño personalizado" en "Unidades" cambiar a px (pixeles). Fig,#2

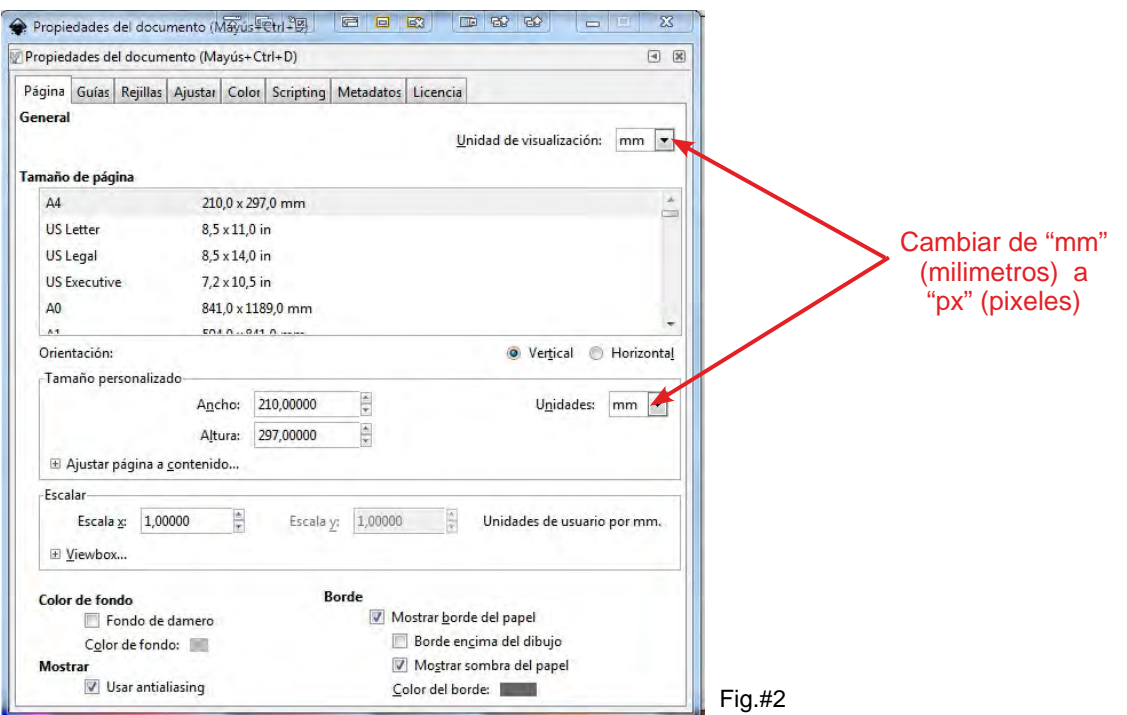

 $16$   $\rightarrow$  [Ir al ìndice](#page-3-0)

Lo que hemos hecho en esta pequeña configuración es cambiar la unidad de medida de mm (milimetros) a px (pixeles) que es con la que vamos a crear los diseños publicitarios para Facebook e Instagram.

Al hacer este cambio la regla del Inkscape también cambia.

Cada vez que cierres y vuelvas a abrir el Inkscape debes realizar este cambio. También puedes trabajar con otras unidades de medida como centímetros, milimetros, etc., en nuestro caso trabajaremos con px (pixeles), que la unidad que mejor se ajusta para hacer diseños publicitarios para Facebook e Instagram, inclusive para otras redes sociales.

De ahora en adelante las fotos, imágenes y texto lo llamaremos objetos, es de esta forma como el programa identifica a todo lo que está dentro y fuera del lienzo. Aunque si manejamos sólo texto, el programa lo identificará como texto, pero si seleccionamos en conjunto imágenes con fotos y texto, el programa lo identificará como objetos.

#### **Configuración de Texto y Objetos**

Ahora dejemos configurado el texto y estilos de objetos, esta configuración sólo la hacemos una vez, si cerramos y abrimos el programa no es necesario hacerlo a menos que lo queramos hacer voluntariamente.

En el menú de opciones seleccionamos "*Edición / Preferencias*", también podemos presionoar la teclas "*Mayúscula + Ctrl + P*" en la pantalla que nos aparece, 1) buscamos en la parte izquierda "*Texto*" y 2) a la derecha dejamos marcadas las opciones tal como se muestran en la siguiente figura

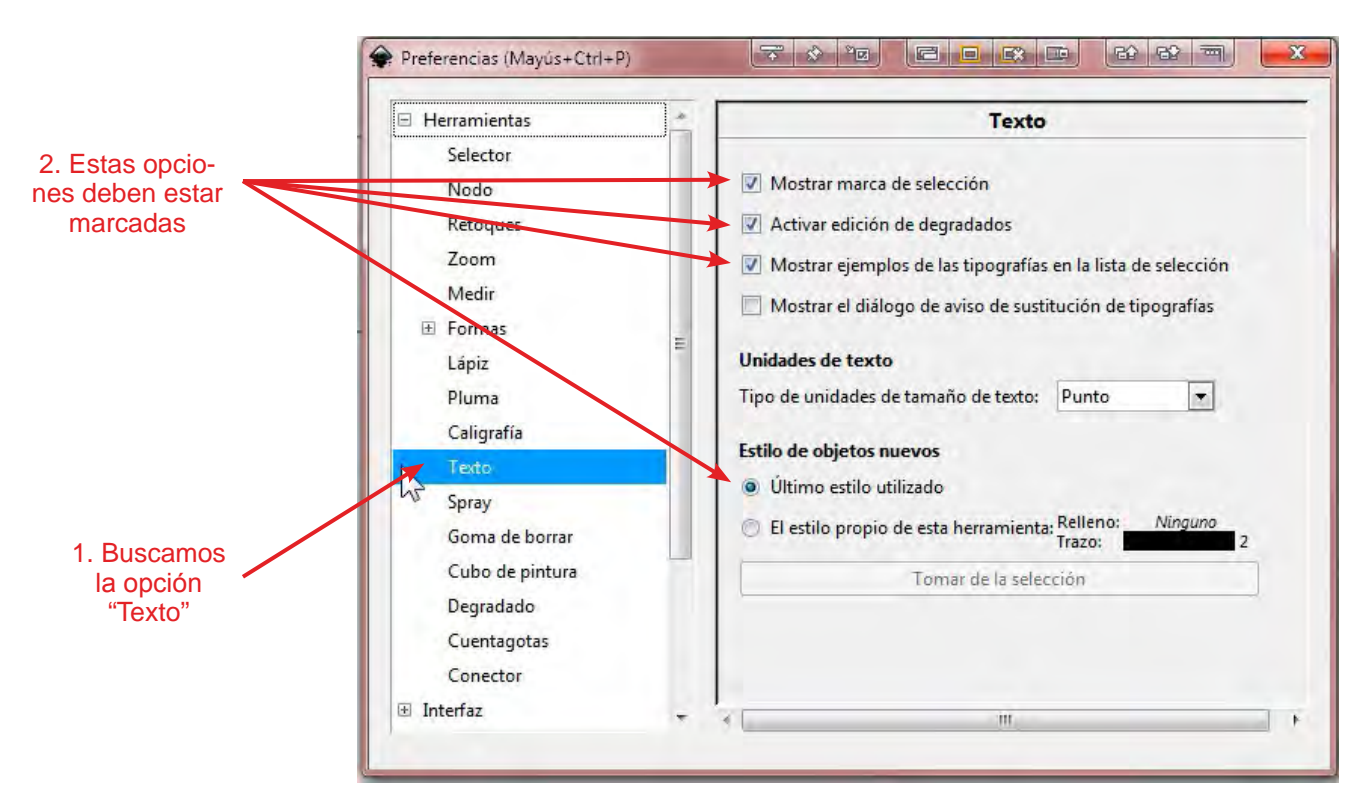

#### **Descativando los ajustes**

Para que puedas trabajar libremente con los moviemientos de los objetos, desactivaremos "*Activar ajustes %*", al hacerlo podremos arrastar libremente las imagenes, textos y figuras geométricas librermente por la hoja de trabajar, sin que estos se adhieran o se ajunten a otros objetos

Para desactivarlo tenemos que verificar que este icono **que se encuentra en la barra de he**rramientas a la derecha del programa no se vea como pulsado, para esto observa la siguiente figura

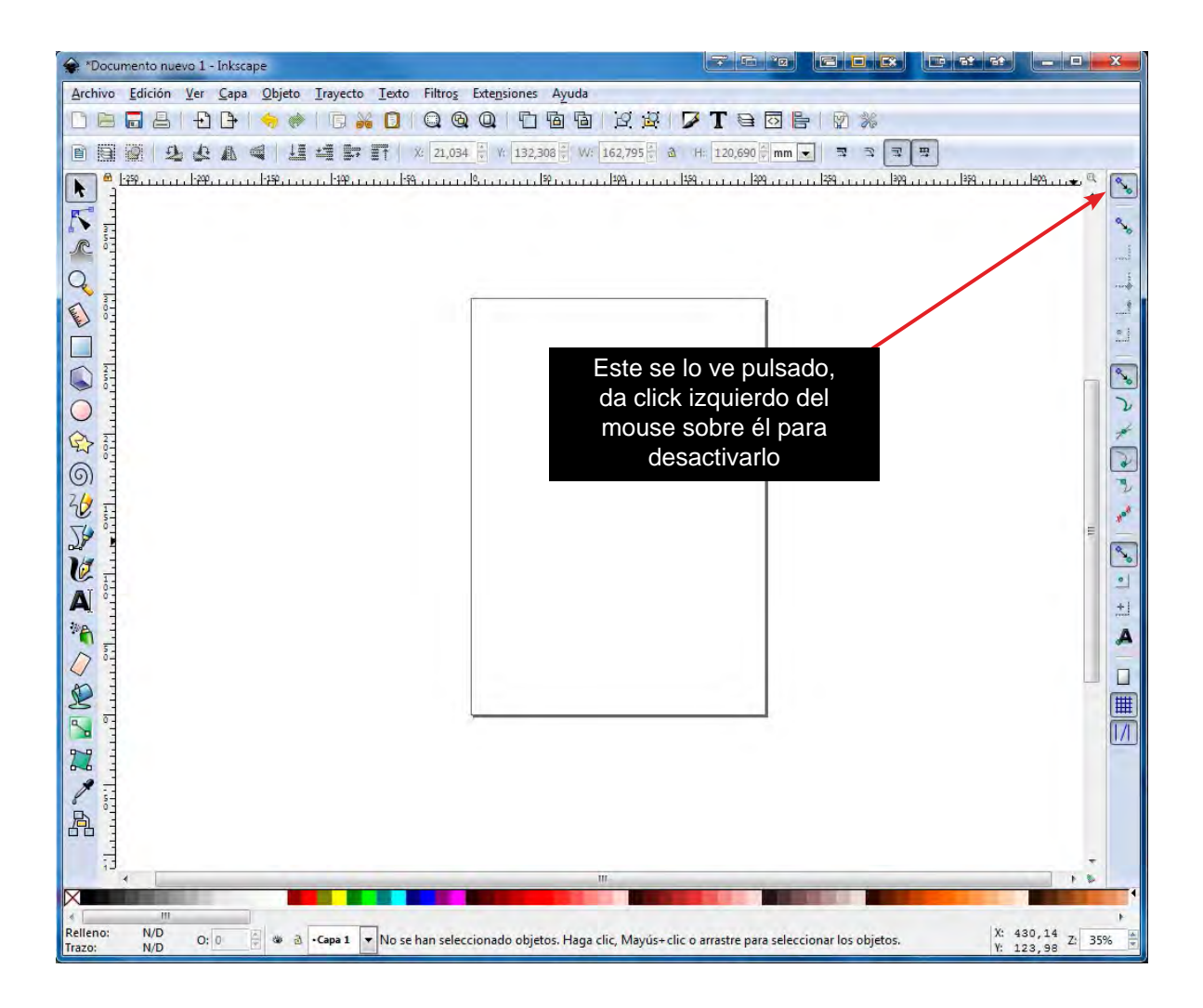

Si al arrastrar cualquier objeto te das cuenta que este no se mueve libremente, sino que más bien observas que los objetos son atraidos por otros objetos y no tienes precisión sobre ellos, entonces debes de desactivar esta opción

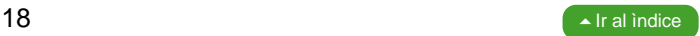

## Creando figuras geométricas

<span id="page-11-0"></span>Para hacer un diseño publicitario para las redes sociales y en general, lo que primero debemos es determinar el tamaño del diseño, para esto debemos crear un cuadrado, rectángulo o círculo.

Para crear un círculo, cuadrado o rectángulo sólo debemos seleccionar el círculo o cuadrado que se encuentra la barra de herramientas izquierda y luego dibujarlo dentro del lienzo manteniendo el click izquierdo del mouse presionado, lo soltamos hasta darle el tamaño que deseemos. No es necesario precisar un tamaño exacto, esto se lo daremos más adelante. (Fig#1-a)

En este caso hemos creado un cuadrado el mismo que se verá como en la fig.#1-b. Hagamos la prueba creando también un círculo abajo del cuadrado.

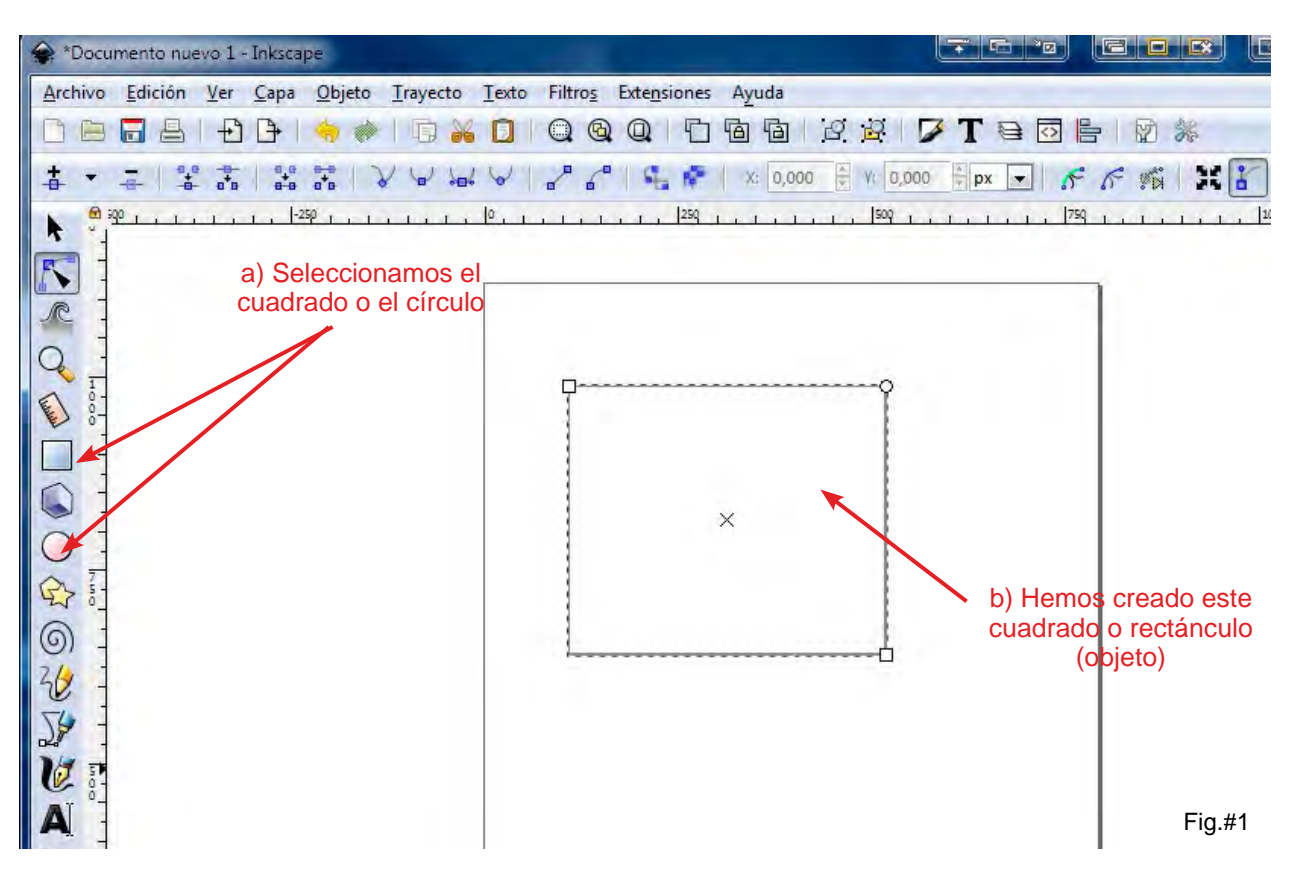

## Seleccionando y moviendo un objeto

Cuando creamos un objeto sea este una figura geométrica, texto o importamos imagenes, una vez hecho esto, si queremos moverlo, agrandarlo, achicarlo, girarlo o distorcionarlo, siempre debemos seleccionarlo.

Por ejemplo en la figura #1a hemos creado un cuadrado y un círculo, si queremos modificar cualquiera de los dos objetos, primero debemos seleccionarlo y para esto realizamos estos pasos:

- 1. Una vez creado o importado el objeto seleccionamos la herramienta "Seleccionar y Transformar (F1)" que se encuentra en la barra de herramientas izquierda. También podemos hacerlo presionando la tecla F1. (Fig.#1a-a)
- 2. Pasamos el mouse sobre el objeto, hasta que nos aparezca este ícono  $\oplus$ , que nos indica que podemos arrastrar el objeto o seleccionarlo, si es una figura geométrica y no está pinta-

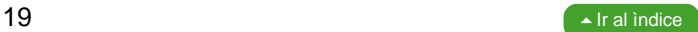

<span id="page-12-0"></span>da, debemos pasar el mouse sobre sus lineas o bordes, al aparecer este ícono, mantenemos presionando el click del mouse y arrastramos el mouseal colocar el mouse sobre los objetos hecho esto aparecen flechas en sus extremos, aquí podemos arrastrar el objeto manteniendo presionado el click izquierdo del mouse (Fig.#1a-b).

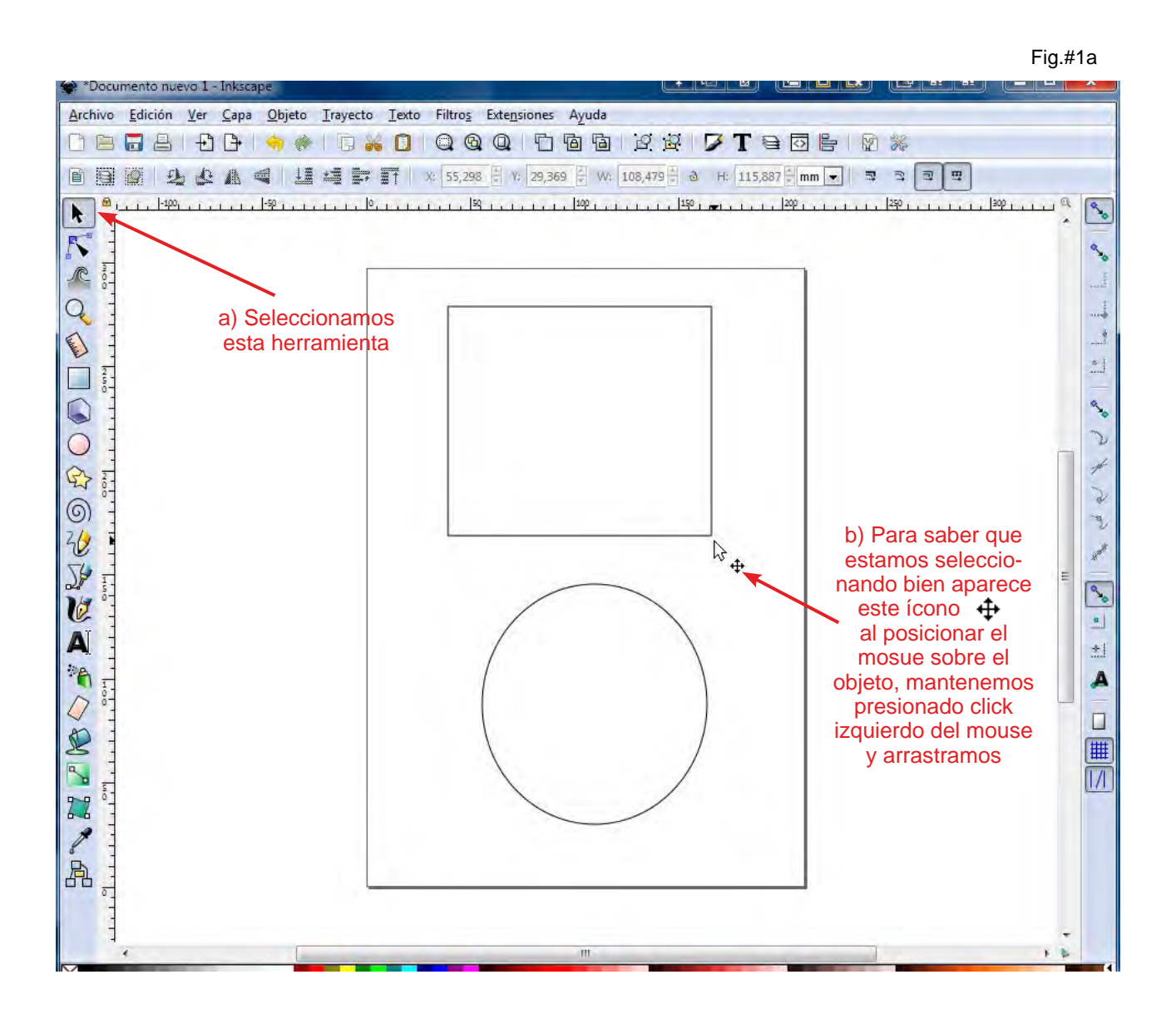

## Transformando los objetos manualmente

Basados en el cuadro creado en la figura #1 veamos como agrandarlo, achicarlo, distorcionarlo o girarlo manualmente.

Guiándonos en con la figura #2 seleccionamos la herramienta "Seleccionar y Transformar (F1)" que se encuentra en la barra de herramientas izquierda. También podemos hacerlo presionando la tecla F1. (Ver Fig.#2-a).

3. Seleccionamos con el click del mouse el borde o la línea del objeto creado , al hacerlo en sus extremos se mostrarán unas flecha (Fig.#2-b)

#### **Agrandando o achicando los objetos**

4. Si queremos agrandar el objeto de manera que agrande tanto de arriba, como de abajo y de los extremos, es decir "Proporcionalmente" seleccionamos y mantenemos presionado el click

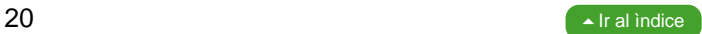

# Compra el libro completo

# Incluye Software de Diseño Gráfico, Instalación y Asesoramiento

Más información dando click en el botón de abajo

**[Quiero más información](https://api.whatsapp.com/send?phone=593981687453)**

Puedes también hacer pedido directo por Whatsapp dando click en el botón de abajo

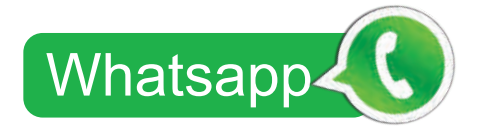

al  $+593-9-81687453$  $\Omega$ 

Para hacer compra directa da **[click AQUI](https://pay.hotmart.com/C26255980O)**

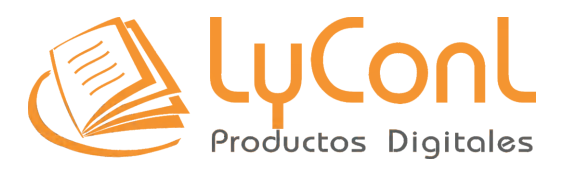

## **ADQUIÉRELO YA!**

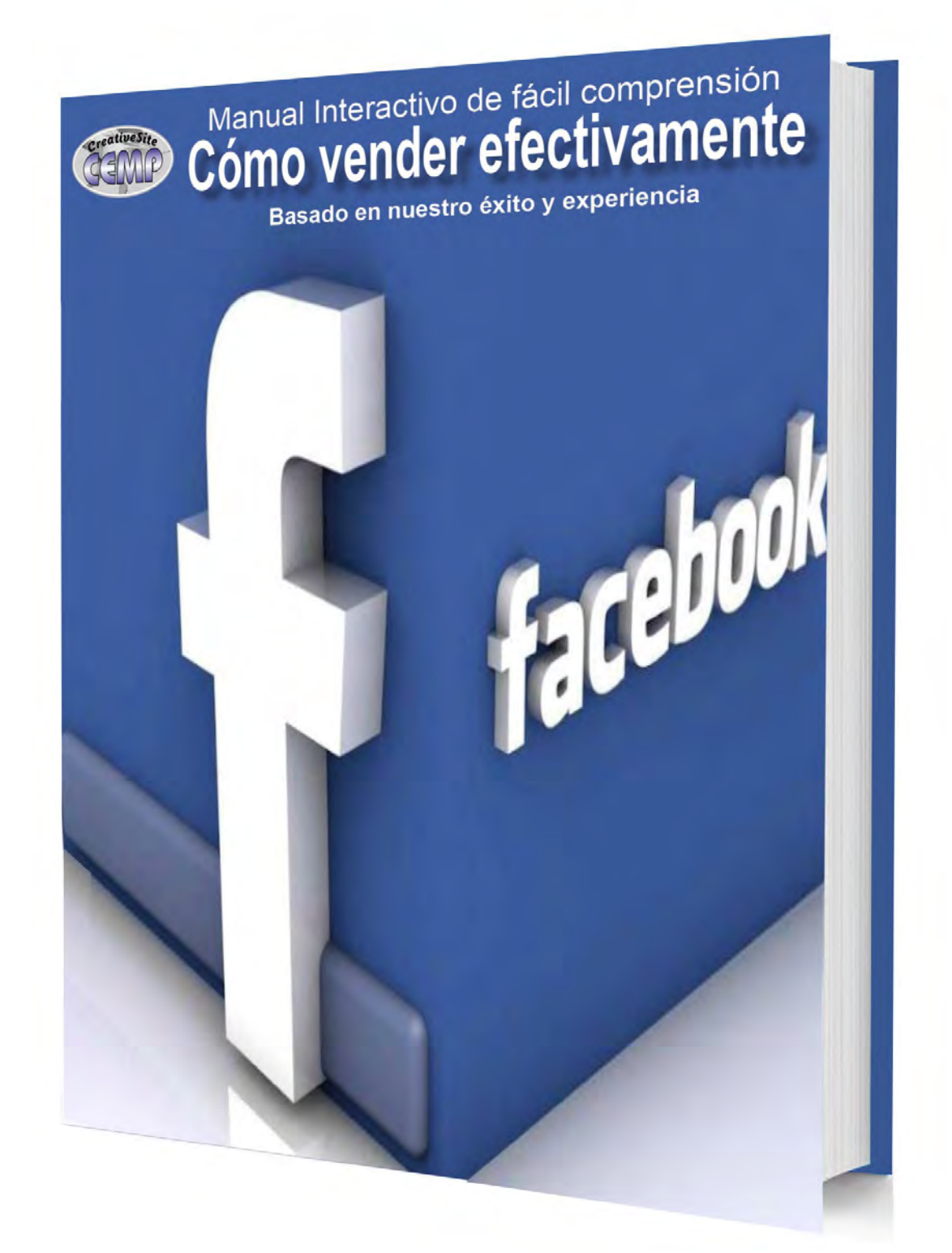

## **APRENDE HACER TU PROPIA PUBLICIDAD**

[Más información dando click en el siguente enlace o copialo en](https://cempecuador.com/librosactualizables/5.facebook-manual/)  tu navegador:

https://cempecuador.com/librosactualizables/5.facebook-manual/